În conformitate cu Legea nr. 448/2006 republicata 2008, legea privind protectia si promovarea drepturilor persoanelor cu handicap, art. 7, al. 2: "În baza principiului egalizării sanselor, autoritătile publice competente au obligatia să asigure resursele financiare necesare si să ia masuri specifice pentru ca persoanele cu handicap sa aibă acces nemijlocit si neîngrădit la servicii".

## Mărimea fontului

Pagina web a APM Constanta vă permite sa modificati marimea font-ului, în asa fel încât sa se potriveasca preferintelor dumneavoastra.

Folositi :

# Tasta Control (Ctrl) + Tasta Plus (+) : Mărirea fontului

Tasta Control (Ctrl) + Tasta Minus (-) : Micsorarea fontului

## Tasta Control (Ctrl) + Tasta Zero (0) : Revenirea fontului la mărimea initială

Cele mai multe browsere va vor permite sa schimbati mărimea font-ului, în maniera prezentată; va rugam consultati sectiunea "ajutor" din browser-ul dumneavoastra pentru mai multe detalii.

## Fisierele în format PDF

Daca va confruntati cu vreo problema în citirea documentelor noastre PDF, va recomandam utilizarea programului Adobe's Conversion (http://www.adobe.com/products/acrobat/access\_onlinetools.html)

În cazul in care nu puteti vizualiza sau deschide documentele in format PDF va rugam sa descarcati Adobe Acrobat Reader (http://www.adobe.com/products/acrobat/readstep2.html)

## Recunoasterea vocii

Sistemul de operare Windows (versiunile XP, 7 Vista, 10) permite folosirea uneltelor de tip "Speech Recognition" pentru a controla calculatorul cu ajutorul vocii.

## Exemplu: Recunoasterea vocii în Windows 7, accesată prin Control Panel -> Speech Recognition

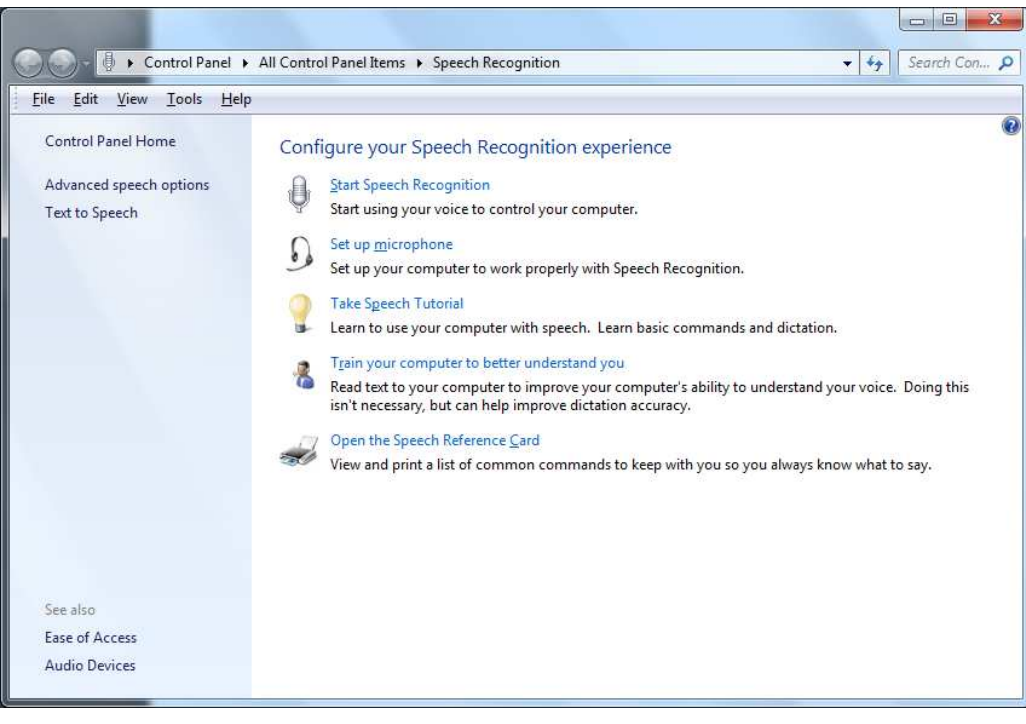

#### Mărirea unei zone

mări o anumită zonă de pe ecran. Sistemul de operare Windows (versiunile XP, 7 Vista, 10) permite folosirea uneltei "Magnifier" (lupă) pentru<br>mări o anumită zonă de pe ecran.<br>Exemplu: Magnifier în Windows 7, accesată prin Control Panel -> Ease of Access -Sistemul de operare Windows (versiunile XP, 7 Vista, 10) permite folosirea uneltei "Magnifier" (lupă) pentru a

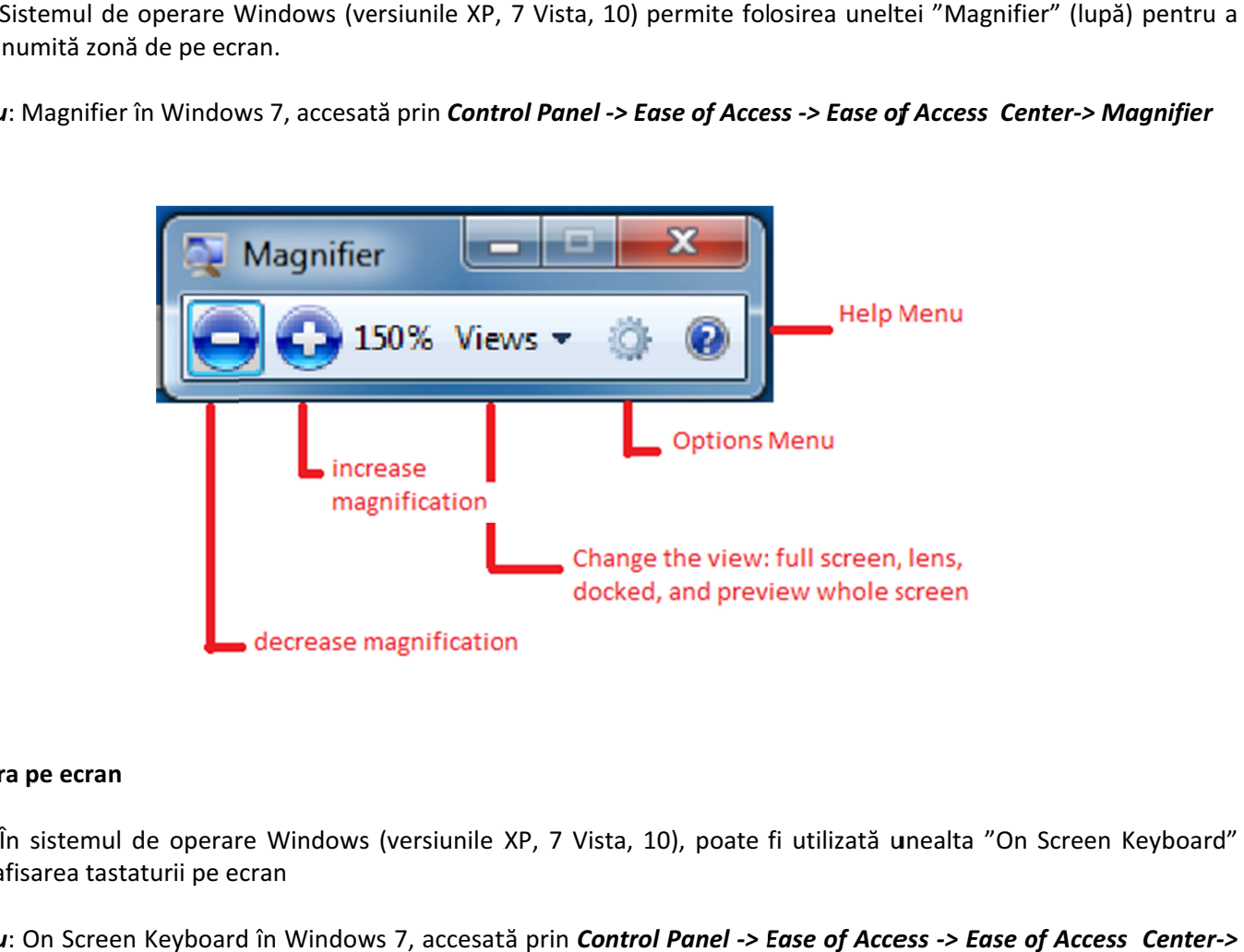

#### Tastatura pe ecran

pentru afisarea tastaturii pe ecran În sistemul de operare Windows (versiunile XP, 7 Vista, 10), poate fi utilizată unealta "On Screen Keyboard" sistemul de operare Windows (versiunile XP, 7 Vista, 10), poate fi utilizată unealta "On Screen Keyboard"<br>area tastaturii pe ecran<br>Dn Screen Keyboard în Windows 7, accesată prin **Control Panel -> Ease of Access -> Ease of** 

Exemplu: On Screen Keyboard în Windows 7, accesată prin<br>Start On-Screen Keyboard Start On On-Screen Keyboard

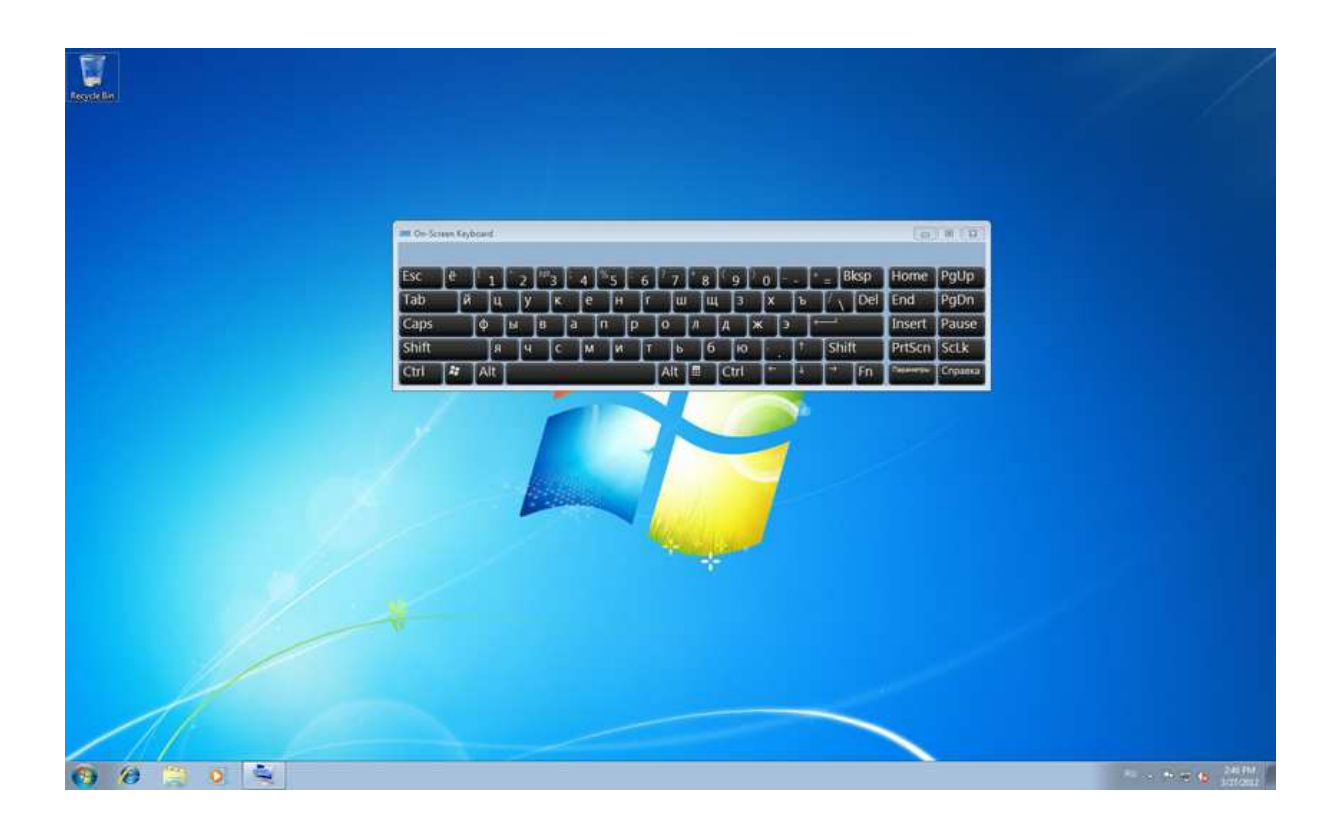

#### Microsoft Narrator

Microsoft Narrator este o facilitate în cadrul sistemului de operare Windows (versiunile XP, 7 Vista, 10) pentru a permite citirea elementelor existente pe ecran.

Exemplu: Narrator în Windows 7, accesată prin Control Panel -> Ease of Access -> Ease of Access Center-> Start Narrator

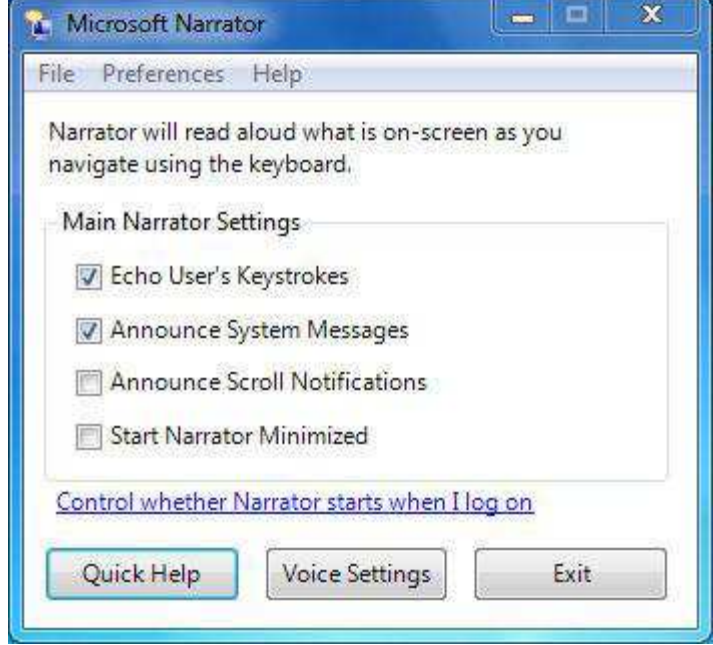

Pentru mai multe detalii cu privire la aceste facilități, sau cu unele similare, vă rugăm folositi ghidurile specifice sistemului dumneavoastră de operare, disponibile în cadrul acestuia.